# Veritas NetBackup™ バック アップ、アーカイブおよびリス トアスタートガイド

リリース 9.0

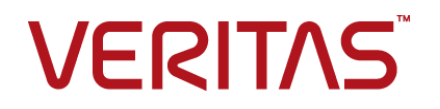

# Veritas NetBackup™ バックアップ、アーカイブおよびリ ストアスタートガイド

最終更新日: 2021-02-01

#### 法的通知と登録商標

Copyright © 2021 Veritas Technologies LLC. All rights reserved.

Veritas、Veritas ロゴ、NetBackup は、Veritas Technologies LLC または関連会社の米国および その他の国における商標または登録商標です。その他の会社名、製品名は各社の登録商標または 商標です。

この製品には、Veritas 社がサードパーティへの帰属を示す必要があるサードパーティ製ソフトウェ ア (「サードパーティ製プログラム」) が含まれる場合があります。サードパーティプログラムの一部は、 オープンソースまたはフリーソフトウェアライセンスで提供されます。本ソフトウェアに含まれる本使用 許諾契約は、オープンソースまたはフリーソフトウェアライセンスでお客様が有する権利または義務 を変更しないものとします。このVeritas製品に付属するサードパーティの法的通知文書は次の場所 で入手できます。

#### <https://www.veritas.com/about/legal/license-agreements>

本書に記載されている製品は、その使用、コピー、頒布、逆コンパイルおよびリバースエンジニアリ ングを制限するライセンスに基づいて頒布されます。Veritas Technologies LLC からの書面による 許可なく本書を複製することはできません。

本書は、現状のままで提供されるものであり、その商品性、特定目的への適合性、または不侵害の 暗黙的な保証を含む、明示的あるいは暗黙的な条件、表明、および保証はすべて免責されるものと します。ただし、これらの免責が法的に無効であるとされる場合を除きます。Veritas Technologies LLC およびその関連会社は、本書の提供、パフォーマンスまたは使用に関連する付随的または間 接的損害に対して、一切責任を負わないものとします。本書に記載の情報は、予告なく変更される 場合があります。

ライセンスソフトウェアおよび文書は、FAR 12.212 に定義される商用コンピュータソフトウェアと見な され、Veritasがオンプレミスまたはホスト型サービスとして提供するかを問わず、必要に応じて FAR 52.227-19 「商用コンピュータソフトウェア - 制限される権利 (Commercial Computer Software - Restricted Rights)」、DFARS 227.7202「商用コンピュータソフトウェアおよび商用コンピュータソフ トウェア文書 (Commercial Computer Software and Commercial Computer Software Documentation)」、およびそれらの後継の規制に定める制限される権利の対象となります。米国政 府によるライセンス対象ソフトウェアおよび資料の使用、修正、複製のリリース、実演、表示または開 示は、本使用許諾契約の条項に従ってのみ行われるものとします。

Veritas Technologies LLC 2625 Augustine Drive Santa Clara, CA 95054

<http://www.veritas.com>

## テクニカルサポート

テクニカルサポートはグローバルにサポートセンターを管理しています。すべてのサポートサービス は、サポート契約と現在のエンタープライズテクニカルサポートポリシーに応じて提供されます。サ ポート内容およびテクニカルサポートの利用方法に関する情報については、次のWebサイトにアク セスしてください。

#### <https://www.veritas.com/support>

次の URL で Veritas Account の情報を管理できます。

#### <https://my.veritas.com>

現在のサポート契約についてご不明な点がある場合は、次に示すお住まいの地域のサポート契約 管理チームに電子メールでお問い合わせください。

世界共通 (日本を除く) [CustomerCare@veritas.com](mailto:CustomerCare@veritas.com)

日本 **[CustomerCare\\_Japan@veritas.com](mailto:CustomerCare_Japan@veritas.com)** 

#### マニュアル

マニュアルの最新バージョンがあることを確認してください。各マニュアルには、2 ページ目に最終 更新日が記載されています。最新のマニュアルは、Veritasの Web サイトで入手できます。

<https://sort.veritas.com/documents>

## マニュアルに対するご意見

お客様のご意見は弊社の財産です。改善点のご指摘やマニュアルの誤謬脱漏などの報告をお願 いします。その際には、マニュアルのタイトル、バージョン、章タイトル、セクションタイトルも合わせて ご報告ください。ご意見は次のアドレスに送信してください。

#### [NB.docs@veritas.com](mailto:NB.docs@veritas.com)

次の Veritas コミュニティサイトでマニュアルの情報を参照したり、質問したりすることもできます。

<http://www.veritas.com/community/>

#### Veritas Services and Operations Readiness Tools (SORT)

Veritas SORT (Service and Operations Readiness Tools) は、特定の時間がかかる管理タスク を自動化および簡素化するための情報とツールを提供するWebサイトです。製品によって異なりま すが、SORT はインストールとアップグレードの準備、データセンターにおけるリスクの識別、および 運用効率の向上を支援します。SORTがお客様の製品に提供できるサービスとツールについては、 次のデータシートを参照してください。

[https://sort.veritas.com/data/support/SORT\\_Data\\_Sheet.pdf](https://sort.veritas.com/data/support/SORT_Data_Sheet.pdf)

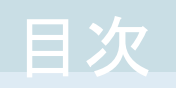

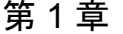

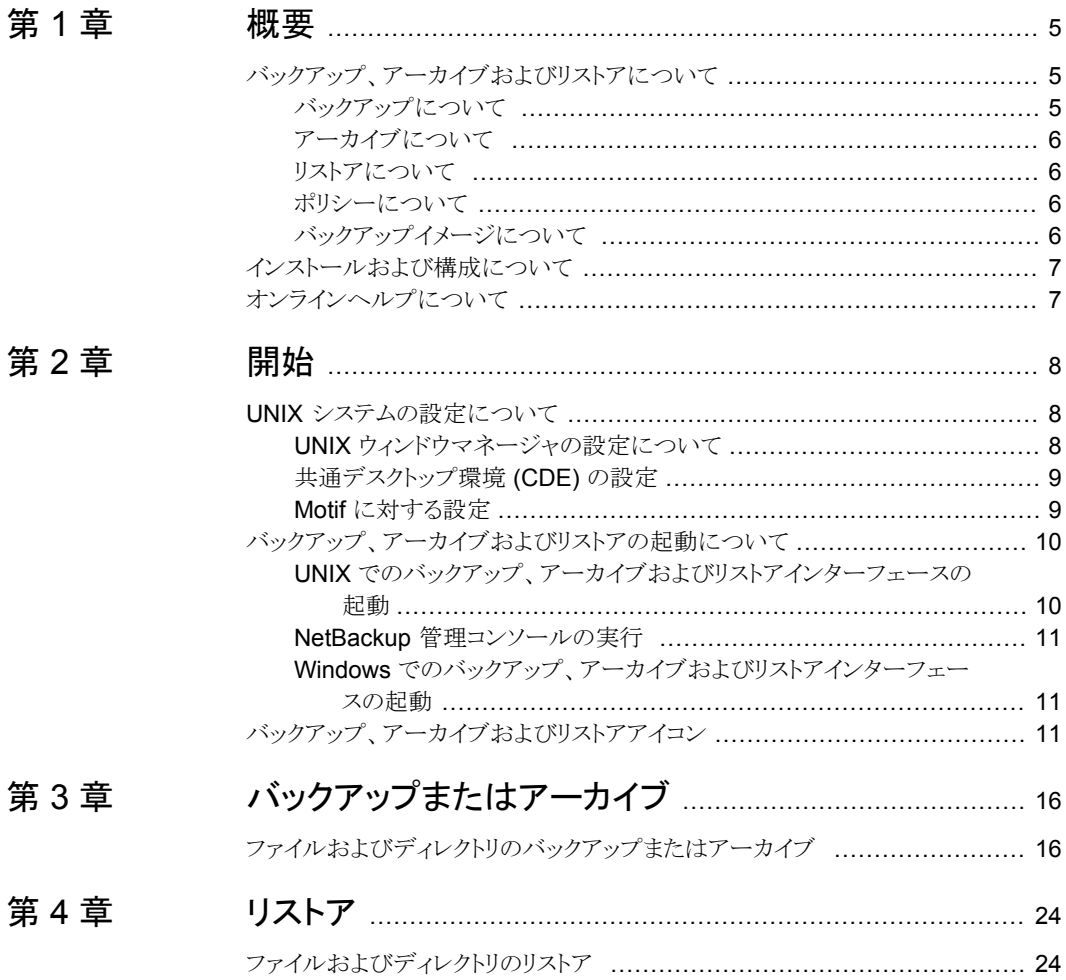

<span id="page-4-0"></span>概要

この章では以下の項目について説明しています。

- [バックアップ、アーカイブおよびリストアについて](#page-4-1)
- <span id="page-4-1"></span>■ [インストールおよび構成について](#page-6-0)
- [オンラインヘルプについて](#page-6-1)

# バックアップ、アーカイブおよびリストアについて

このマニュアルでは、NetBackup の新規ユーザーを対象に、基本的なバックアップおよ びリストアの手順について説明します。

**1**

バックアップ、アーカイブおよびリストアインターフェースは、コンピュータ上のNetBackup クライアントソフトウェアのインターフェースです。NetBackup では、コンピュータ上に存 在するファイル、フォルダまたはディレクトリ、ボリュームまたはパーティションをバックアッ プ、アーカイブおよびリストアすることができます。

バックアップかリストアが必要なコンピュータをクライアントといいます。データのバックアッ プと取得を管理するコンピュータをサーバーといいます。

<span id="page-4-2"></span>バックアップ、アーカイブおよびリストアインターフェースは、システムで動作するように構 成する必要があります。NetBackup 管理者がインストール処理の間にそれを行うことが あります。

## バックアップについて

バックアップでは、選択した項目が宛先ドライブにコピーされ、元のファイルはソースドラ イブに残されます。

バックアップ操作を開始すると、バックアップ対象のデータは、コンピュータ上のクライア ントソフトウェアによって NetBackup サーバーに送信されます。その後、データはサー バーからストレージデバイスに書き込まれます。

## アーカイブについて

<span id="page-5-0"></span>アーカイブでは、選択した項目が宛先ドライブにコピーされ、バックアップが正常に行わ れた後、その項目がソースドライブから削除されます。

<span id="page-5-1"></span>アーカイブ操作を開始すると、バックアップ対象のデータは、コンピュータ上のクライアン トソフトウェアによって NetBackup サーバーに送信されます。その後、データはサーバー からストレージデバイスに書き込まれ、元のファイルはソースドライブから削除されます。

### リストアについて

リストアでは、選択した項目がサーバーのバックアップイメージから取得され、コンピュー タ上にリストアされます。

<span id="page-5-2"></span>リストア操作を開始すると、コンピュータ上のクライアントソフトウェアから NetBackup サー バーに対してデータが要求されます。サーバーはクライアントにデータを送信し、このデー タを利用してリストアが行われます。バックアップイメージはサーバーに残ります。

### ポリシーについて

NetBackup 管理者は、ポリシーを構成します。ポリシーとは、NetBackup がクライアント をバックアップするときに従う規則の定義です。

ポリシーには、NetBackup クライアントの自動的な無人バックアップのスケジュールを設 定できます (サーバー主導バックアップ)。

また、ポリシーには、ファイルのバックアップを手動で実行可能な時間帯を定義できます (ユーザー主導バックアップ)。

<span id="page-5-3"></span>たとえば、ユーザー主導のバックアップを実行可能な時間範囲 (ユーザー処理時間帯) が午前8時から午後6時であるとします。これ以外の時間帯には、ユーザーはバックアッ プまたはアーカイブを実行できません (ファイルのリストアはいつでも実行できます)。

# バックアップイメージについて

NetBackup では、1 つのジョブによってバックアップされたすべての項目がバックアップ イメージに格納されます。ファイルのリストアを行う場合、1 つ以上のバックアップイメージ からリストア対象の項目を選択します。

(NetBackup管理者が構成する)一定の期間が経過すると、バックアップイメージの期限 が切れる場合があります。期限が切れたバックアップイメージのファイルは、参照またはリ ストアできません。

# インストールおよび構成について

<span id="page-6-0"></span>通常、バックアップ、アーカイブおよびリストアインターフェースをインストールおよび構成 するのは、NetBackup 管理者です。インストールと構成には次が含まれます。

- コンピュータ環境内のバックアップ対象となるコンピュータ上に、NetBackup クライア ントソフトウェアおよびバックアップ、アーカイブおよびリストアインターフェースをイン ストールして構成します。
- コンピュータ環境内で NetBackup サーバーと連携して動作するようにクライアントソ フトウェアを構成します。

NetBackup 環境でユーザー主導の操作が許可されている場合、バックアップ、アーカイ ブおよびリストアインターフェースを構成する必要はありません。

<span id="page-6-1"></span>構成への変更が必要な場合は、NetBackup 管理者にお問い合わせください。

# オンラインヘルプについて

このマニュアルでは、バックアップ、アーカイブおよびリストアタスクの基本的な手順につ いて説明します。詳細情報はヘルプで利用可能です。

[ヘルプ (Help)]メニューからオンラインヘルプを開くか、ダイアログボックスの[ヘルプ (Help)]アイコンをクリックします。

次の表に、ヘルプで利用可能な情報の一部を示します。

バックアップとアーカイブの形式

- イブのトピック
- ユーザー主導バックアップ
- サーバー主導バックアップ
- 完全バックアップ
- 累積増分バックアップ
- 差分増分バックアップ
- True Image Backup

リストアのトピック

- リストアの宛先
- リストアオプション
- 特定の日付からのリストア
- True Image Backup のリストア
- 代替クライアントへのリダイレクトリストア (管理者のみ)

■ リストアを行う項目の検索手順 その他のトピック

- 他のバックアップサーバーを指定する手順(ご使用の環境で許可されて いる場合)
- ウィンドウ、メニューおよびダイアログボックスのインターフェースの参照 項目

# <span id="page-7-0"></span>開始

この章では以下の項目について説明しています。

- UNIX [システムの設定について](#page-7-1)
- <span id="page-7-1"></span>■ [バックアップ、アーカイブおよびリストアの起動について](#page-9-0)
- [バックアップ、アーカイブおよびリストアアイコン](#page-10-2)

# **UNIX** システムの設定について

バックアップ、アーカイブおよびリストアインターフェースを使い始める前に、UNIX 環境 が正しく設定されていることを確認してください。

**2**

UNIX、Linux および Macintosh OS X システムの場合、バックアップ、アーカイブおよび リストアインターフェースは、Java ベースのグラフィカルユーザーインターフェースです。

以降の項で、バックアップ、アーカイブおよびリストアインターフェース用に UNIX 環境を 設定する方法について説明します。

<span id="page-7-2"></span>p.8 の「UNIX [ウィンドウマネージャの設定について」](#page-7-2)を参照してください。

p.9 の [「共通デスクトップ環境](#page-8-0) (CDE) の設定」 を参照してください。

p.9 の 「Motif [に対する設定」](#page-8-1) を参照してください。

## UNIX ウィンドウマネージャの設定について

ウィンドウ内をクリックすることでウィンドウがアクティブになるようにウィンドウマネージャを 設定します。

自動フォーカスは有効にしないでください。自動フォーカスを有効にした場合、マウスの ポインタをウィンドウ上に移動すると、そのウィンドウがアクティブになります。

NetBackup-Java インターフェースは、自動フォーカスを有効にしていると適切に実行さ れません。

#### **UNIX** の他のインターフェース

NetBackup は UNIX システムに追加インターフェースを提供します。

次のインターフェースを使用してユーザー主導の操作を実行できます。ただしVeritasは、 ユーザー主導の操作にはバックアップ、アーカイブおよびリストアインターフェースの使用 をお勧めします。

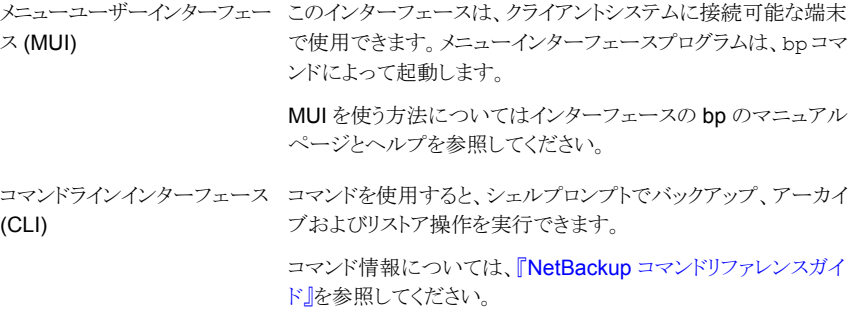

## 共通デスクトップ環境 (CDE) の設定

<span id="page-8-0"></span>NetBackup Java アプリケーションには、CDE ウィンドウマネージャが推奨されています。 CDE ウィンドウマネージャを設定するには次の手順を使用します。

**CDE** をバックアップ、アーカイブおよびリストアインターフェース用に構成する方法

- **1** CDE ウィンドウのフロントパネルで、[スタイル・マネージャ]アイコンをクリックします。
- **2** スタイルマネージャのツールバーで、[ウィンドウ]アイコンをクリックします。
- **3** [スタイル・マネージャ ウィンドウ]ダイアログボックスで、[クリックでウィンドウをアク ティブに]をクリックします。
- <span id="page-8-1"></span>**4** [OK]をクリックします。
- **5** ワークスペースマネージャを再起動するかどうかの確認メッセージが表示されたら、 [OK]をクリックします。

## Motif に対する設定

Motif ウィンドウマネージャを使用するには、次の手順に従います。

#### **Motif** に対して設定する方法

◆ 次のように、Mwm\*keyboardFocusPolicy X リソースを設定します。

Mwm\*keyboardFocusPolicy:explicit

# バックアップ、アーカイブおよびリストアの起動について

<span id="page-9-0"></span>バックアップ、アーカイブおよびリストアインターフェースは、次の方法で起動して実行で きます。

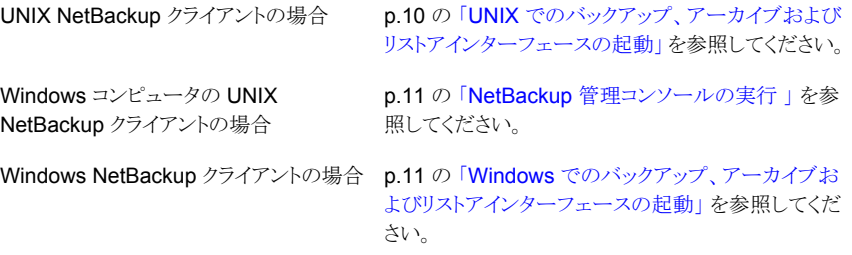

<span id="page-9-1"></span>バックアップ、アーカイブおよびリストアインターフェースおよびその使用方法について詳 しくは、オンラインヘルプを参照してください。

# UNIX でのバックアップ、アーカイブおよびリストアインターフェースの起 動

バックアップ、アーカイブおよびリストアインターフェースを使用して、ユーザーアカウント が存在する UNIX システム上で NetBackup クライアントにログインできます。バックアッ プ、アーカイブおよびリストアインターフェースからは、そのクライアント上でのバックアッ プ、アーカイブおよびリストアを実行できます。

メモ**:** jbpSA コマンドのオプションについて詳しくは、jbpSA のマニュアルページを参照 してください。

#### **UNIX** でバックアップ、アーカイブおよびリストアインターフェースを起動する方法

- **1** バックアップ、アーカイブおよびリストアインターフェースを実行するコンピュータにロ グインします。
- **2** バックアップ、アーカイブおよびリストアインターフェースを起動するには、次のコマ ンドを入力します。

/usr/openv/netbackup/bin/jbpSA &

**3** [ログイン (Login)]ダイアログボックスで、バックアップ、アーカイブまたはリストアを実 行するクライアントの名前を入力します。

そのクライアントに対して有効なユーザーアカウントおよびアクセス権が必要です。

**4** ユーザー名を入力します。

- **5** パスワードを入力します。
- <span id="page-10-0"></span>**6** [ログイン (Login)]をクリックします。

## NetBackup 管理コンソールの実行

Microsoft Windows システムに管理コンソールがインストールされている場合、バックアッ プ、アーカイブおよびリストアインターフェースをコンソールから直接実行できます。このイ ンターフェースを使用すると、NetBackup Windows または UNIX クライアントにログイン して、そのクライアント上でのユーザー主導の操作を実行できます。NetBackup メニュー から旧バージョンのクライアントを開始することもできます。

#### 管理コンソールを開始する方法

**1** [スタート]で[プログラム]、[Veritas NetBackup]、[NetBackup 管理コンソール ( Administration Console)]を選択します。

[旧バージョンの管理コンソール (Back-Level Administration Console)] フォルダ を開いて、旧バージョンの管理コンソールを起動することもできます。

- **2** バックアップ、アーカイブまたはリストアを実行するクライアントの名前を入力します。 そのクライアントに対して有効なユーザーアカウントおよびアクセス権が必要です。
- <span id="page-10-1"></span>**3** ユーザー名およびパスワードを入力します。
- **4** [ログイン (Login)]をクリックします。

## Windows でのバックアップ、アーカイブおよびリストアインターフェース の起動

Windows システムでバックアップ、アーカイブおよびリストアインターフェースを起動する には次の手順を使用します。

**Windows** システムでバックアップ、アーカイブおよびリストアインターフェースを起動す る方法

- <span id="page-10-2"></span>**1** [スタート]>[プログラム]>[Veritas NetBackup]>[バックアップ、アーカイブおよび リストア (Backup, Archive, and Restore)]をクリックします。
- **2** NetBackup のアクセス管理を使用して NetBackup 環境へのアクセスを制御してい る場合は、ユーザー名、パスワードおよびドメイン情報の入力が必要となる場合があ ります。

# バックアップ、アーカイブおよびリストアアイコン

表 [2-1](#page-11-0)には、Microsoft Windows デスクトップに表示される可能性のある NetBackup ア イコンについて記載されています。

<span id="page-11-0"></span>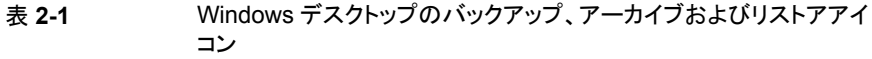

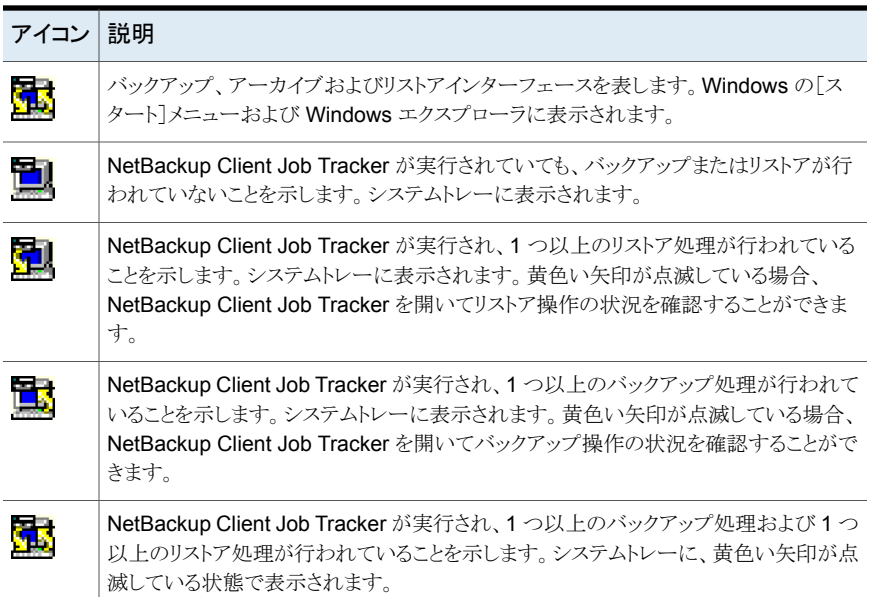

<span id="page-11-1"></span>表 [2-2](#page-11-1)には、Windows に表示されるツールバーアイコンについて記載されています。

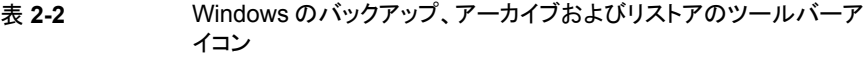

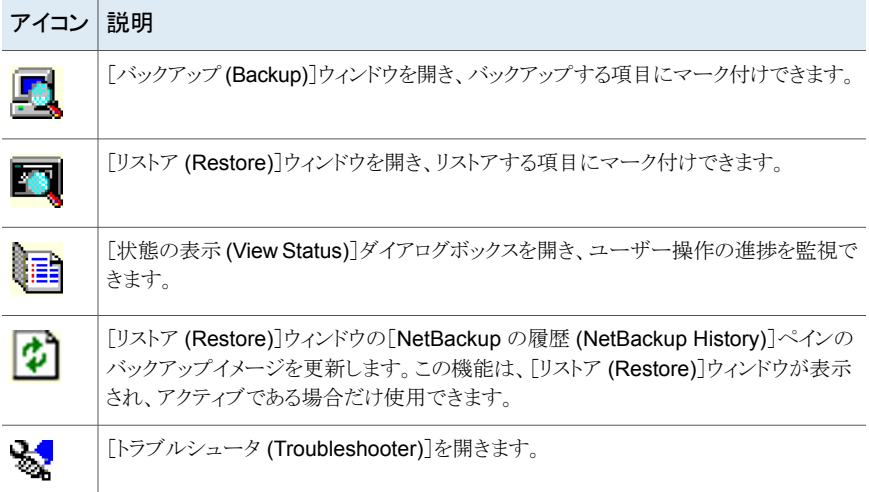

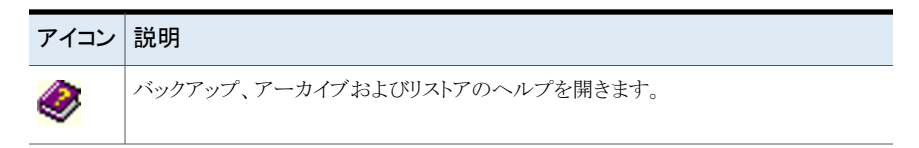

<span id="page-12-0"></span>表 [2-3](#page-12-0)には、インターフェース全体に表示されるアイコンについて記載されています。

### 表 **2-3** バックアップ、アーカイブおよびリストアアイコン

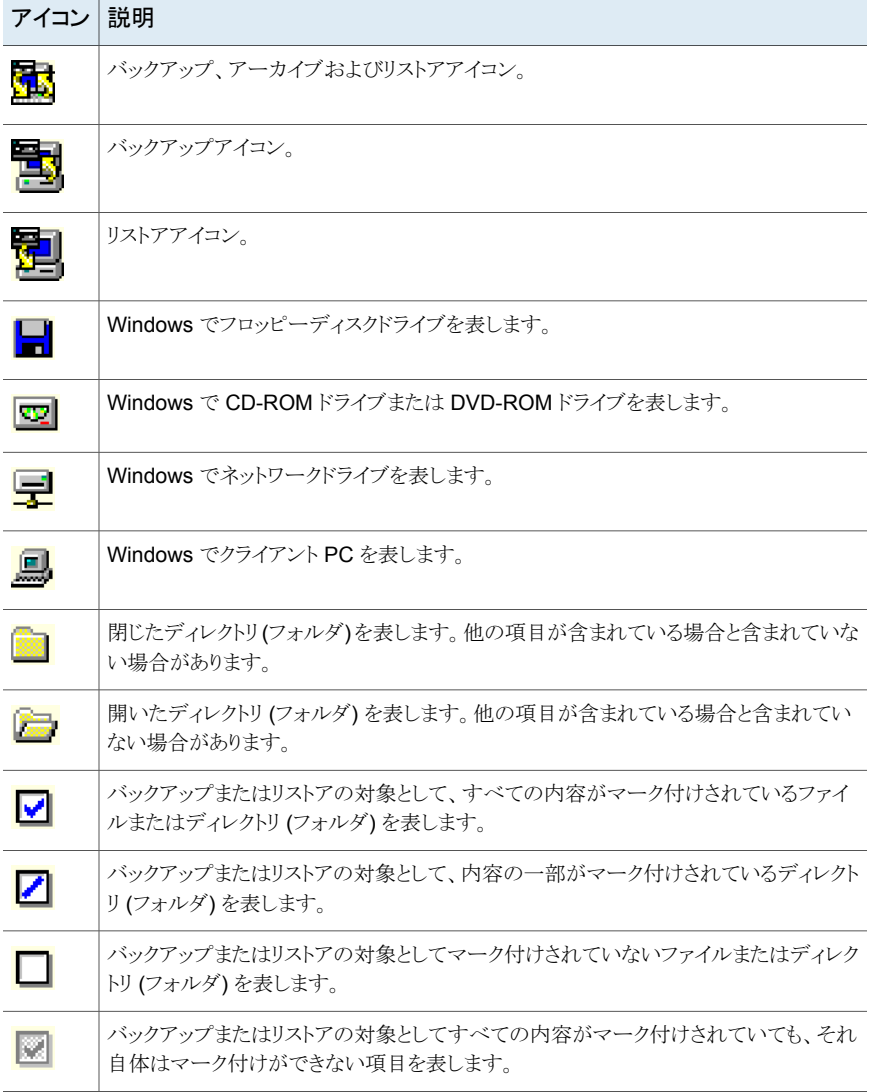

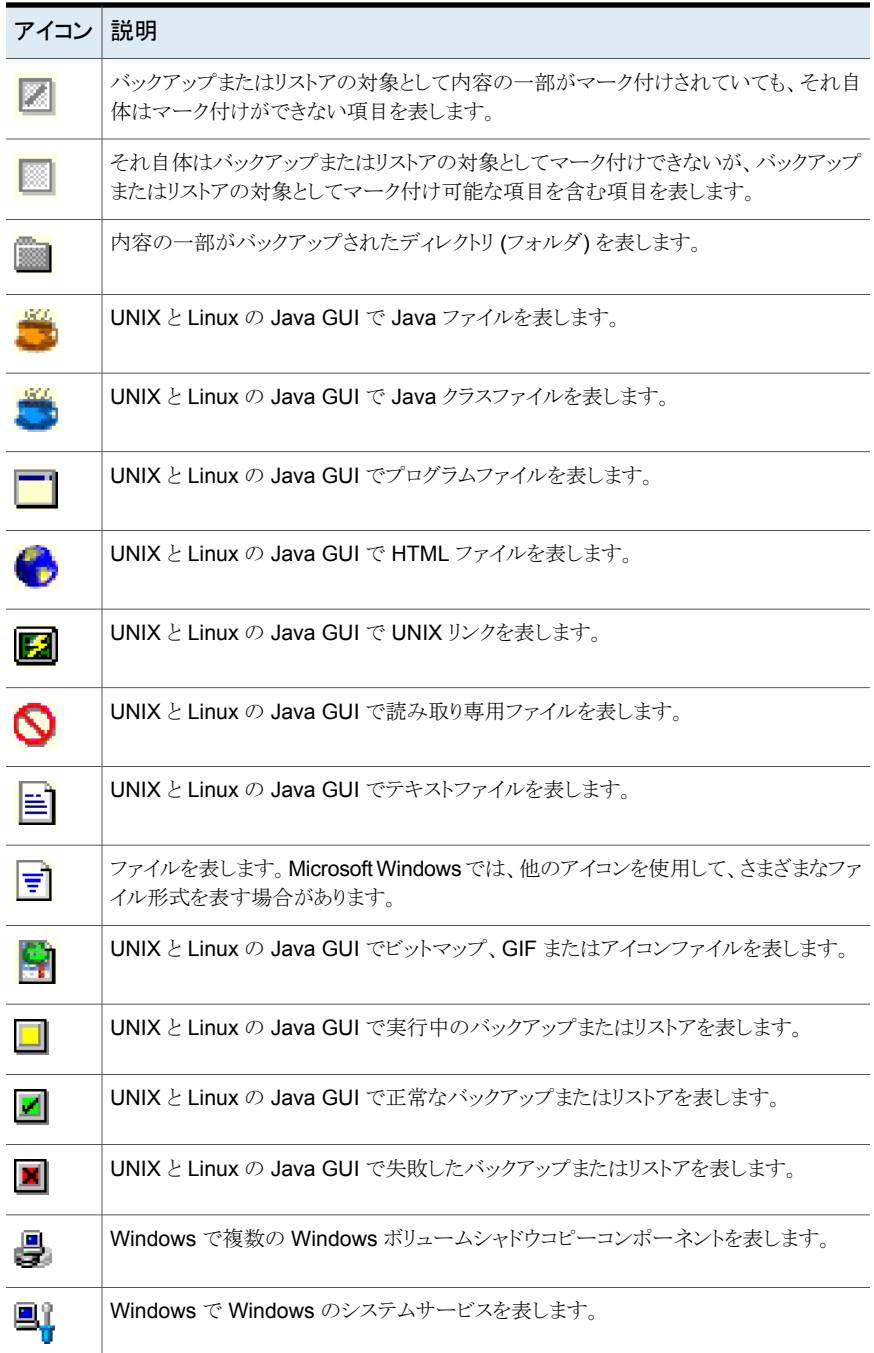

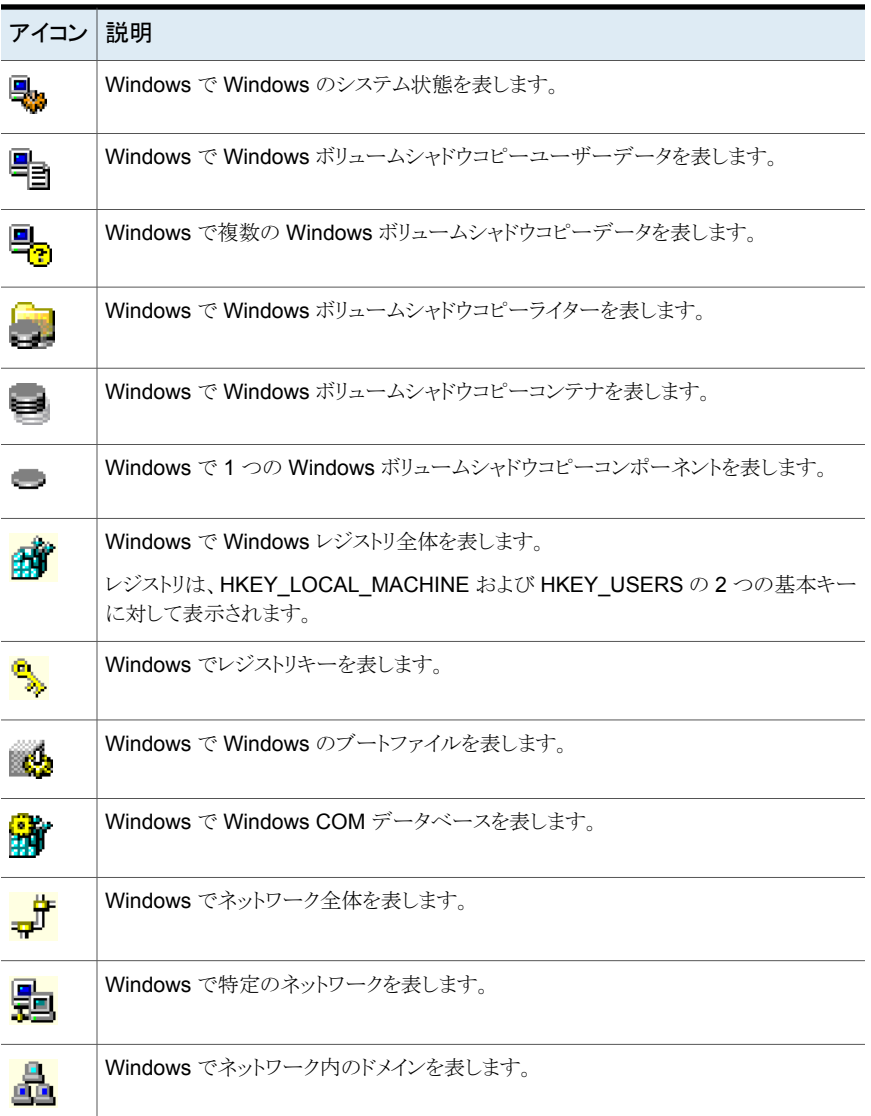

# <span id="page-15-0"></span>バックアップまたはアーカイ ブ

<span id="page-15-1"></span>この章では以下の項目について説明しています。

■ [ファイルおよびディレクトリのバックアップまたはアーカイブ](#page-15-1)

# ファイルおよびディレクトリのバックアップまたはアーカイ ブ

バックアップでは、項目は別のドライブまたはストレージデバイスにコピーされます。元の ファイルはソースドライブに残ります。

**3**

アーカイブの場合も、項目は別のドライブまたはストレージデバイスにコピーされます。 バックアップが正常終了すると、元のファイルはソースドライブから削除されます。

次の項目をバックアップまたはアーカイブすることができます。

UNIX および ■ ファイル

Linux

- ディレクトリ
	- パーティション

**Windows** 

- ファイル
- フォルダ
- ボリューム
- レジストリキー
- システム状態コンポーネント
- システムサービスコンポーネント
- EFI システムパーティション (IA64 システムのみ)
- シャドウコピーコンポーネント

メモ**:** IA64 システムでは、シャドウコピーのバックアップにシステム状態コン ポーネントと EFI システムパーティションが自動的に含まれます。システム状 態コンポーネントのみをバックアップする場合には、正常にバックアップする ために EFI システムパーティションも選択する必要があります。

次の手順を使用すると、ユーザー主導の (手動の) バックアップまたはアーカイブ操作を 実行できます。

バックアップ、アーカイブおよびリストアインターフェースの使用方法について詳しくは、 オンラインヘルプを参照してください。

#### バックアップ、アーカイブおよびリストアを使用してバックアップまたはアーカイブする方 法

**1** 該当するプラットフォームに対して、次のとおりバックアップを開始します。

UNIX および Linux [バックアップ (Backup Files)]タブをクリックします。

メニューバーの下の領域には、NetBackup が現在どのように操作用 に設定されているかに関する次の情報が表示されます。

- NetBackup サーバー
- ソースクライアント
- 宛先クライアント
- ポリシー形式

次に、[バックアップ (Backup Files)]タブの例を示します。

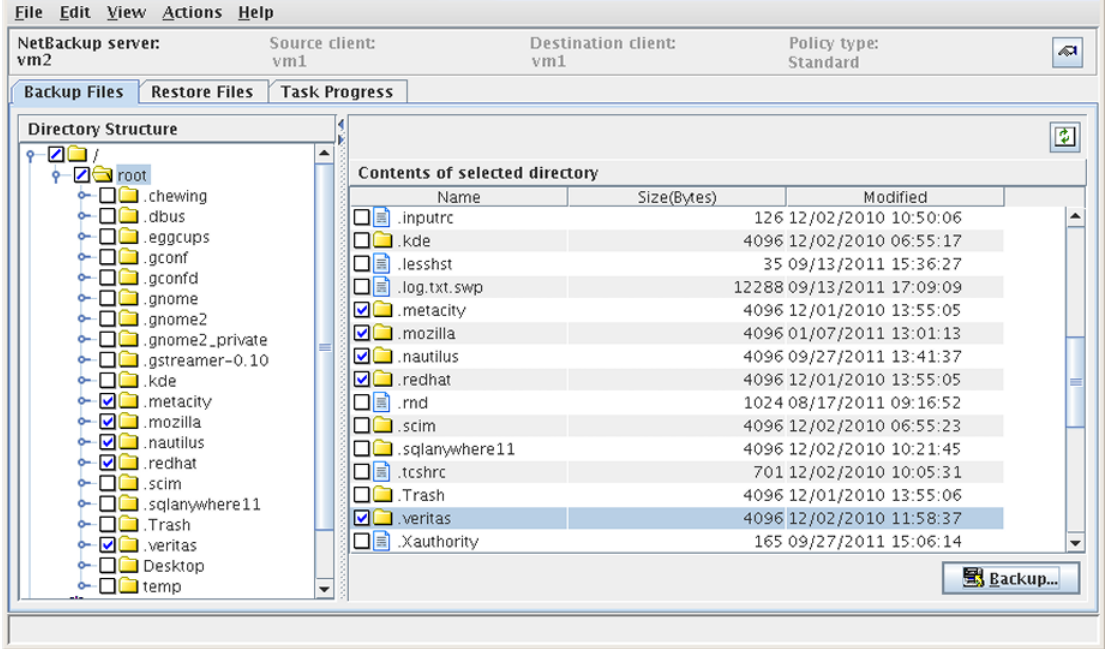

Windows

[バックアップ (Backup)]ウィンドウを開くには、[ファイル (File)]、[バッ クアップするファイルおよびフォルダの選択 (Select Files and Folders to Backup)]の順にクリックするか、[バックアップの選択 (Select for Backup)]アイコンをクリックします。

ウィンドウのタイトルバーには、NetBackup が現在どのように操作用に 設定されているかに関する次の情報が表示されます。

- サーバー
- クライアント

次に、バックアップ処理時間帯の例を示します。

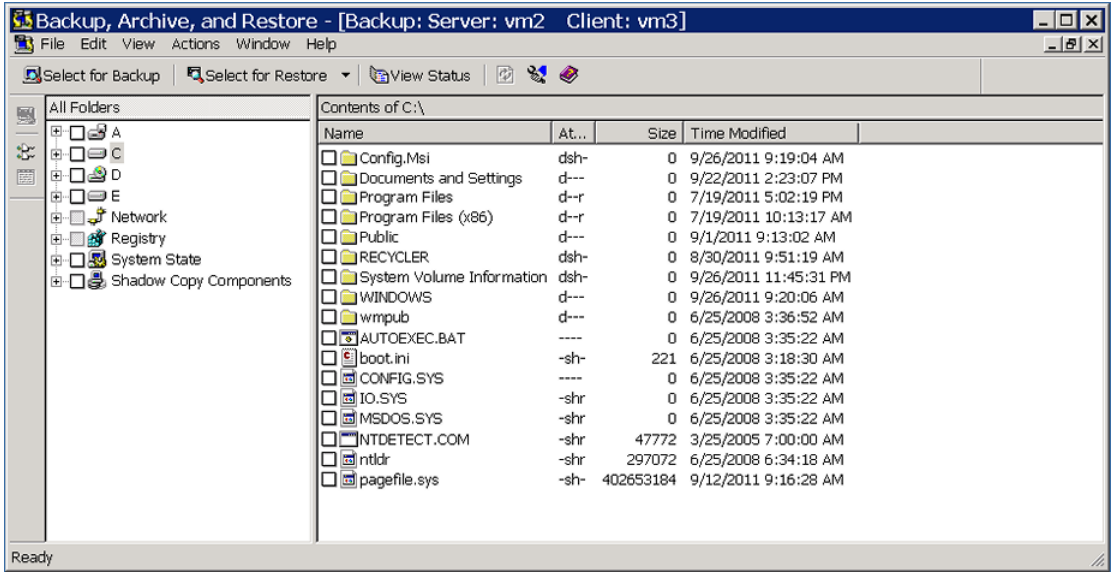

**2** バックアップする項目を選択するには、画面で項目の左側にあるチェックボックスに チェックマークを付けます。

個々の項目の隣にあるチェックマークは、それらの項目が選択されていることを示し ます。ディレクトリ (フォルダ) の隣のチェックマークは、ディレクトリのすべての項目が 選択されていることを示します。ディレクトリの隣のスラッシュマークは、その中の一部 の項目のみが選択されていることを示します。

**3** 選択した項目のバックアップ方法を設定するには、次の操作を実行します。

UNIX および Linux [バックアップ (Backup)]ボタンをクリックします。

次に、[バックアップ (Backup Files)]ダイアログボックスの例を示しま す。

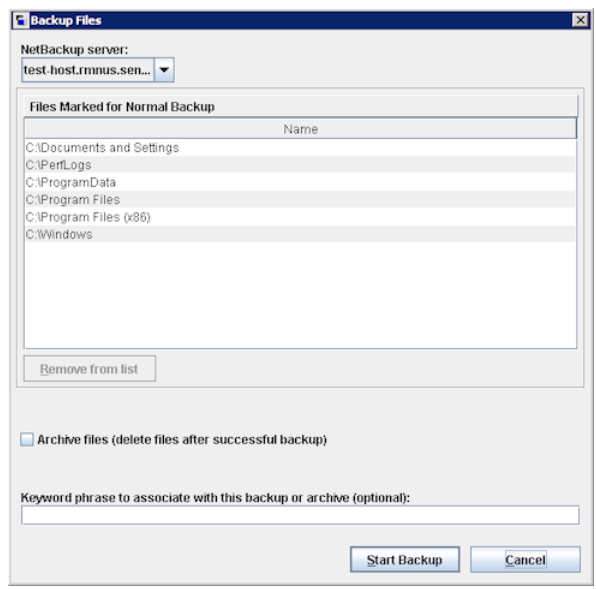

Windows [処理 (Actions)]、[バックアップ (Backup)]の順にクリックします。 次に、[バックアップ (Backup Files)]ダイアログボックスの例を示しま す。

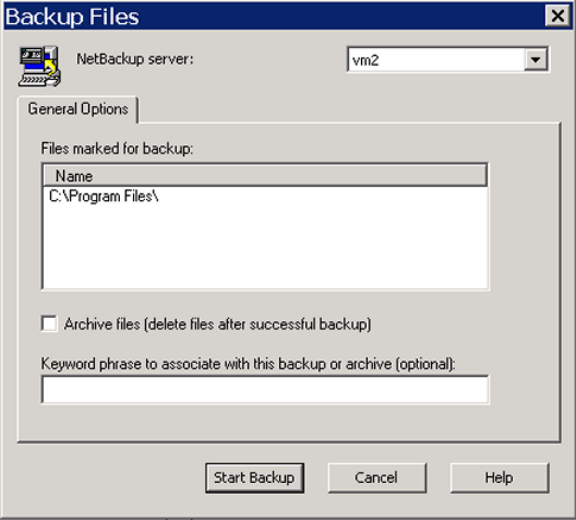

**4** [バックアップ (Backup Files)]ダイアログボックスで、次のオプションのいずれかを 選択または指定します。

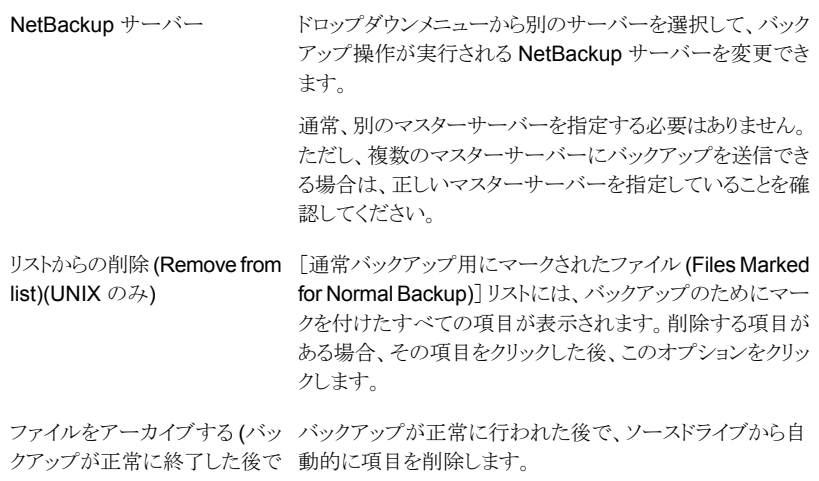

ファイルを削除する)(Archive files (delete files after

successful backup))

このバックアップまたはアーカイ バックアップにキーワード句を関連付けるには、その情報を ブと関連付けるキーワード句(オ ここに入力します。後でこれらのファイルのリストアを行う場 プション)(Keyword phrase to 合、バックアップされた項目をこのキーワード句で検索でき associate with this backup or ます。 archive (optional))

- **5** [バックアップの開始 (Start Backup)]をクリックします。
- **6** バックアップの進捗状況を表示するには、次の操作を実行します。

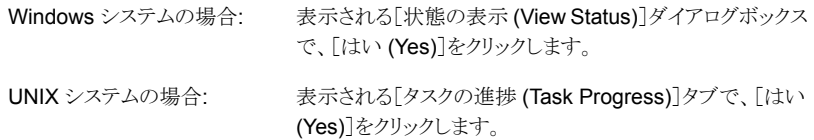

メモ**:**バックアップジョブの進捗ログはデフォルトのログファイルに格納されます。ジョ ブのデフォルトのログファイルのパスは[タスクの進捗 (Task Progress)]タブの[上 記のタスク選択の結果 (Results of the Task Selection Above)]ペインに表示され ます。

バックアップが完了するまで数分かかる場合があります。バックアップ操作を開始し た後、バックアップ、アーカイブおよびリストアインターフェースを閉じて、他のタスク を実行できます。NetBackup はバックグラウンドで操作を継続します。

# <span id="page-23-0"></span>リストア

<span id="page-23-1"></span>この章では以下の項目について説明しています。

■ [ファイルおよびディレクトリのリストア](#page-23-1)

# ファイルおよびディレクトリのリストア

このトピックでは、バックアップしたものをリストアする方法を以下に説明します。

- 通常バックアップまたはアーカイブバックアップから。
- アレイベースのスナップショットからの個々の項目。

通常バックアップまたはアーカイブバックアップの手順には、次のタスクが含まれていま す。

**4**

- リストアを行う項目を検索します。
- 項目をリストアする宛先を選択します。
- 適切なリストアオプションを選択します。
- リストアのジョブ優先度を変更します(任意)。

他のリストア形式については、オンラインヘルプを参照してください。

#### ファイルとフォルダをリストアするには

**1** 次のようにリストアを開始します。

UNIX および Linux ■ [リストア (Restore Files)]タブをクリックします。

メニューバーの下の領域には、NetBackup が現在どのように操作 用に設定されているかに関する次の情報が表示されます。

- NetBackup サーバー
- ソースクライアント
- 宛先
- ポリシー形式
- [リストア形式 (Restore type)]ドロップダウンリストで、[通常バック アップ (Normal Backups)](デフォルト) または[アーカイブバック アップ (Archived Backups)]のいずれかを選択します。
- 「表示 (View)]、「更新 (Refresh)]の順にクリックします。

次に、[リストア (Restore Files)]タブの例を示します。

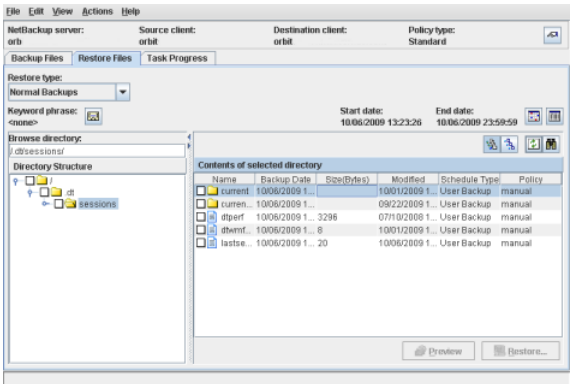

■ 「ファイル (File)]、「リストアするファイルおよびフォルダの選択 (Select Files and Folders to Restore)]の順にクリックし、[通常 バックアップからリストア (from Normal Backup)]または[アーカイ ブバックアップからリストア (from Archived Backup)]のいずれか を選択します。 Windows の場合

> NetBackup によってバックアップイメージが取得され、リストア可能 なファイルのリストが作成されるまでに、時間がかかる場合がありま す。

ウィンドウのタイトルバーには、NetBackup が現在どのように操作 用に設定されているかに関する次の情報が表示されます。

- サーバー
- ソースクライアント
- 宛先クライアント

次に、リストアウィンドウの例を示します。

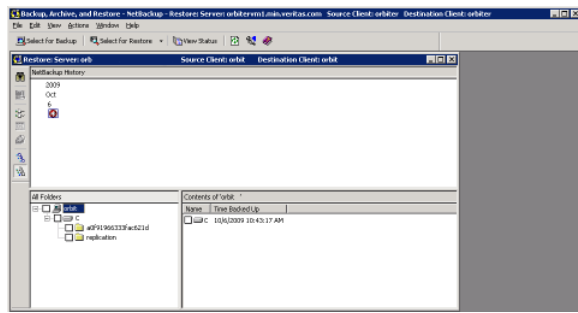

**2** リストアする項目を選択するには、画面で項目の左側にあるチェックボックスにチェッ クマークを付けます。

個々の項目の隣にあるチェックマークは、それらの項目が選択されていることを示し ます。ディレクトリ (フォルダ) の隣のチェックマークは、ディレクトリのすべての項目が 選択されていることを示します。ディレクトリの隣のスラッシュマークは、その中の一部 の項目のみが選択されていることを示します。

- **3** NetBackup でリストアを実行するために必要なリムーバブルメディア (テープなど) のリストをプレビューするには、次を実行します。
	- Windows システムの場合、「処理 (Actions)]、「メディアのプレビュー (Preview Media)]の順にクリックします。
	- UNIX システムの場合、「プレビュー表示 (Preview)]をクリックします。

リストアする項目がディスクストレージユニット上に存在するバックアップイメージにあ る場合は、プレビューにメディアは表示されません。

[OK]をクリックして、このダイアログボックスを閉じます。

- **4** 選択した項目のリストア方法を設定するには、次を実行します。
	- UNIX システムの場合、「リストア (Restore)]をクリックします。 次に、[マークされたファイルのリストア (Restore Marked Files)]ダイアログボッ クスの例を示します。

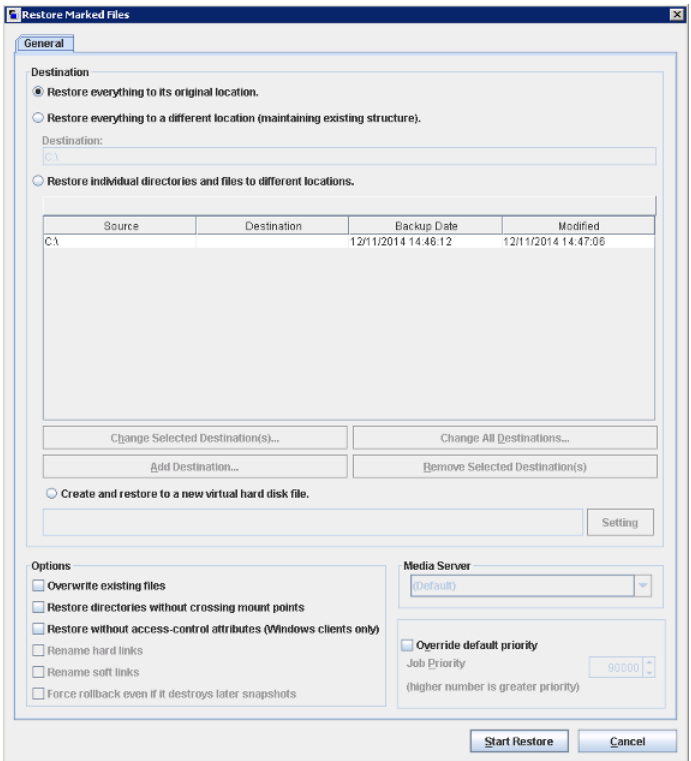

■ Windows システムの場合、[処理 (Actions)]、[マークされたファイルのリストア の開始 (Start Restore of Marked Files)]の順にクリックします。 次に、[マークされたファイルのリストア (Restore Marked Files)]ダイアログボッ

クスの例を示します。

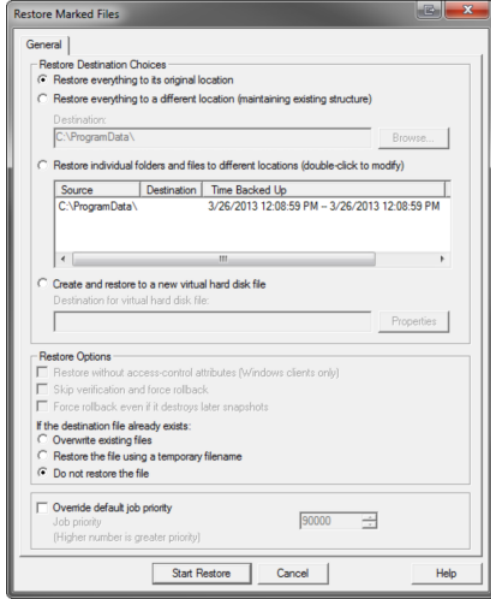

**5** [マークされたファイルのリストア (Restore Marked Files)]ダイアログボックスで、リ ストアの要件を満たすために次のオプションを選択します。

宛先

次の宛先オプションのいずれかを選択します。

(Destination)

- 元の位置にすべてをリストア (Restore everything to its original location) (デフォルト)
	- すべてを異なる位置にリストア (既存の構造を維持) (Restore everything to a different location (maintaining existing structure))
	- 個々のディレクトリやファイルを異なる場所にリストア (Restore individual directories and files to different locations)、個々のフォルダおよびファ イルを異なる位置にリストア (Restore individual folders and files to different locations)
	- 新規仮想ハードディスクファイルを作成してリストア (Create and restore to a new virtual hard disk file) (Windows システムのみ) 各オプションについて詳しくは、ヘルプを参照してください。

UNIX システムでは、次のリストアオプションから選択します。 リストアオプ

ション

- 既存のファイルの上書き (Overwrite existing files)
- (Restore Options)
- クロスマウントポイントなしで、ディレクトリをリストア (Restore directories without crossing mount points)
- アクセス制御属性なしでリストアする (Windows クライアントのみ) (Restore without access-control attributes (Windows clients only))
- ハードリンクの名前の変更 (Rename hard links)
- ソフトリンクの名前の変更 (Rename soft links)

Windows システムでは、次のリストアオプションから選択します。

- アクセス制御属性なしでリストアする (Windows クライアントのみ) (Restore without access-control attributes (Windows clients only))
- 既存のファイルの上書き (Overwrite existing files)
- 一時ファイル名を使用してファイルをリストア (Restore the file using a temporary filename)
- ファイルをリストアしない (Do not restore the file) (デフォルト)

各オプションについて詳しくは、ヘルプを参照してください。

ジョブの優先 [デフォルトの優先度を上書きする (Override default priority)]チェックボッ クスをクリックして優先度番号を設定することによってこのリストアの優先度を 変更できます。 度 (Job Priority)

> デフォルトは 90000 です。利用可能な範囲は 0 から 99999 です。数字が 大きいほど優先度は高くなります。

この機能について詳しくは、ヘルプを参照してください。

- **6** [リストアの開始 (Start Restore)]をクリックします。
- **7** リストアの進捗状況を表示するには、次を実行します。
	- Windows システムでは、表示される「状態の表示 (View Status)]ダイアログボッ クスで、[はい (Yes)]をクリックします。
	- UNIX システムでは、表示される「タスクの進捗 (Task Progress)]タブで、「はい (Yes)]をクリックします。

メモ**:**バックアップジョブの進捗ログはデフォルトのログファイルに格納されます。ジョ ブのデフォルトのログファイルのパスは[タスクの進捗 (Task Progress)]タブの[上 記のタスク選択の結果 (Results of the Task Selection Above)]ペインに表示され ます。

リストアが完了するまで数分かかる場合があります。リストア操作を開始した後、バッ クアップ、アーカイブおよびリストアインターフェースを閉じて、他のタスクを実行でき ます。NetBackup はバックグラウンドで操作を継続します。